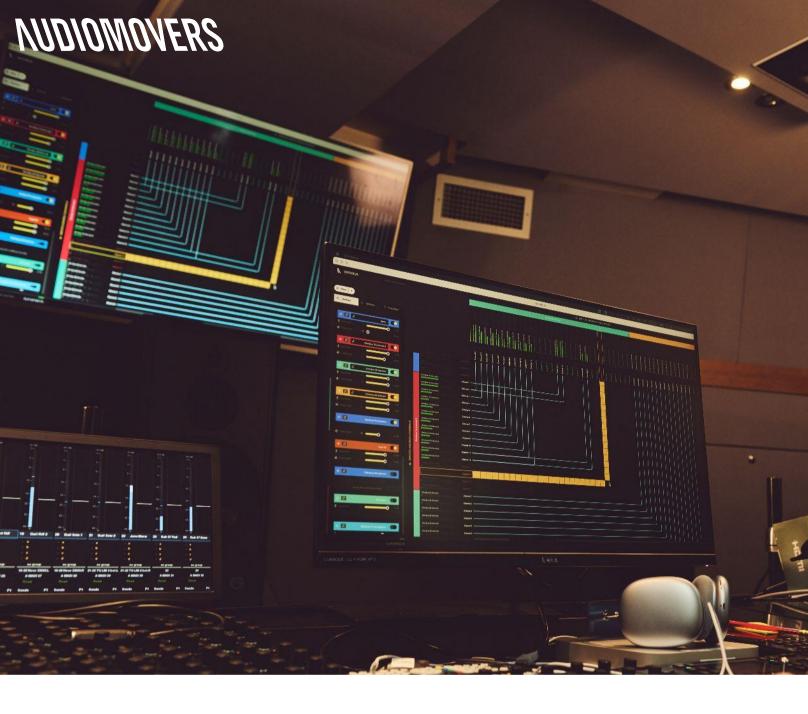

# **OMNIBUS** QUICK START USER GUIDE

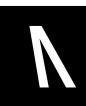

#### Contents

| 1. | Technical Specifications            |                               |  | <u>3</u>        |
|----|-------------------------------------|-------------------------------|--|-----------------|
| 2. | Installing and uninstalling OMNIBUS |                               |  | <u>4</u>        |
| 3. | What is OMNIBUS?                    |                               |  | <u>5</u>        |
| 4. | Prod                                | Product Authorization         |  | <u>6</u>        |
| 5. | Understanding the User Interface    |                               |  |                 |
|    | 5.1.                                | OMNIBUS UI                    |  | <u>8</u>        |
|    | 5.2.                                | Device List                   |  | <u>9</u>        |
|    | 5.3.                                | View                          |  | <u>10</u>       |
|    | 5.4.                                | Settings                      |  | <u>11</u><br>12 |
|    | 5.5.                                | Snapshots                     |  | <u>12</u>       |
| 6. | Getting Started with OMNIBUS        |                               |  |                 |
|    | 6.1.                                | Setting your playback engine  |  | <u>14</u>       |
|    | 6.2.                                | Outputting audio sources      |  | <u>15</u>       |
|    | 6.3.                                | Saving routing configurations |  | <u>16</u>       |
|    | 6.4.                                | OMNIBUS x LISTENTO app        |  | 17              |

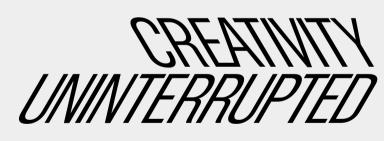

- Minimum system requirements: Mac OS X 10.15.7 or higher. Mac hardware released post 2018
- Supported sample rates: 44.1 192 kHz
- Virtual device channels: Up to 64 Channels
- Number of OMNIBUS devices: 4 devices
- Physical output device channels: Up to 64 channels
- Max number of physical devices: Unlimited

Use the Omnibus Installer in order to install Omnibus to your system . Follow the prompts on Installer to finish with the installation. You will need to restart your machine to complete installation.

# **Software Installation location**

# Mac OS X

/Applications/Omnibus /Library/Audio/Plug-Ins/HAL/Audiomovers.Om nibus.driver

#### **Uninstalling OMNIBUS**

To uninstall Omnibus, run the Omnibus Uninstaller. Download it from the Downloads section on audiomovers.com website

OMNIBUS is software built by Audiomovers which makes routing multiple audio sources easy. It's a powerful tool with almost endless applications. It's like a swiss army knife or virtual patchbay for all of your audio devices and software.

Seamlessly send and receive audio between applications

- 4 built-in virtual drivers,
  - OMNIBUS A&B: 16 channels I/O
  - OMNIBUS C: 32 channels I/O
  - OMNIBUS D: 64 channels I/O

Combine multiple audio sources and send to software

#### OMNIBUS. Audio routing made easy.

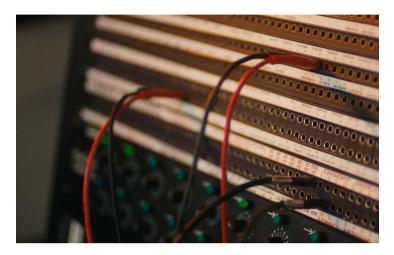

OMNIBUS is akin to a virtual patchbay for your Mac, allowing you to patch between all the audio devices and software on your machine.

In order to begin using Omnibus, you must first authorize it with your Audiomovers account.

You can create an account on audiomovers.com

You will be prompted with the authorization dialog when you attempt to run the software the first time.

Each license can be authorized on up to 5 machines.

When Omnibus is not authorized, all audio routes which were made previously will be muted.

We also offer a '7 Day trial' - this is a one-time-only trial period given to new accounts.

The trial license can be authorized on one machine only.

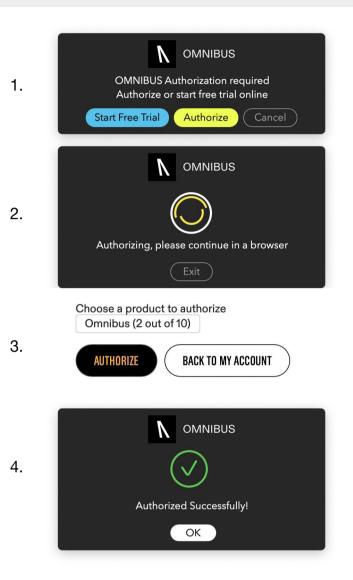

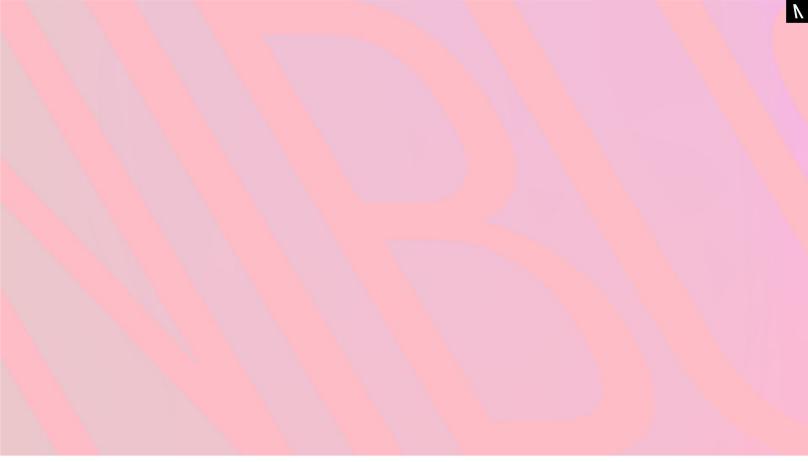

Understanding the User Interface

# 5. Understanding the UI

1. OMNIBUS UI

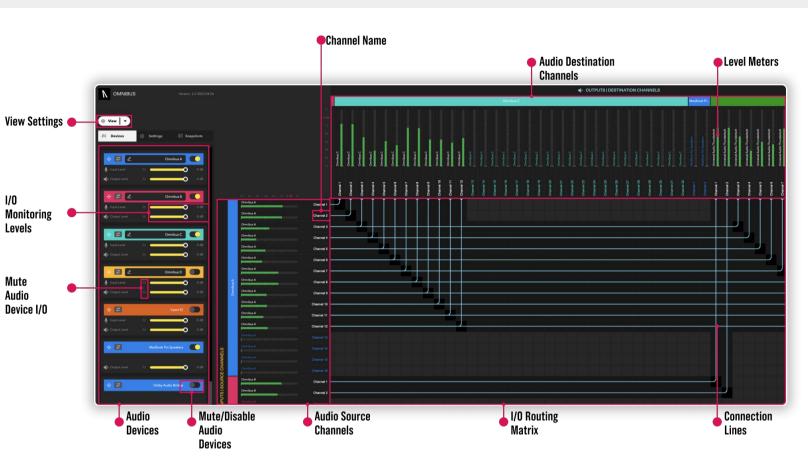

V

# 5. Understanding the UI

#### 2. Device List

On the left of the OMNIBUS UI you will find the device list.

The device list shows all audio devices connected to your Mac including virtual and hardware devices.

Each device will have a mute button, volume slider, shortcut to device in audio/midi setup, hide/show audio device toggle and the option to disable audio devices to save on CPU usage.

- 1. Audio device module
- 2. Input/output level sliders & mute toggle
- 3. Audio device navigation
- 4. Hide/disable audio device
- 5. Shortcut to device in audio MIDI setup
- 6. OMNIBUS device naming (double click to rename)

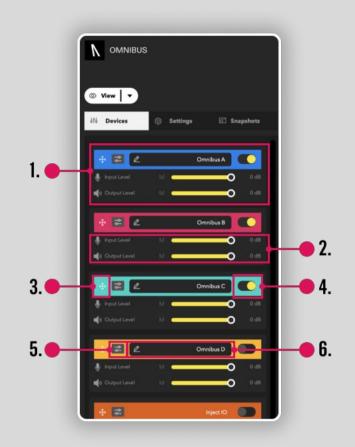

View settings allow you to zoom your view of OMNIBUS in or out, as well as having the option to hide the OMNIBUS routing matrix.

The always on top feature will keep OMNIBUS always in view on your screen/monitor

# Show Show/hide routing matrix Scaling 75% 100% 125% 150% 200% Always on top

4. Settings

OMNIBUS now has an improved settings view on the left of the UI allowing you to adjust your settings easily. These settings include:

- Sample rate selector: choose from between 44.1-192kHz
- 2. Buffer size: choose between 32-2048
- 3. Run at startup/Turn off audio engine when app is not on
- Visibility settings: Toggle colours for audio devices
  & Toggle connection lines
- 5. Lock OMNIBUS devices' level controls
- Clear all custom channel names & routing configurations

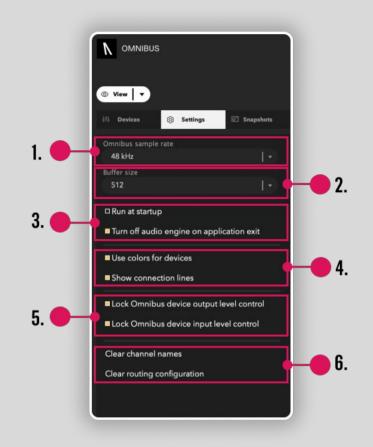

NUDIOMOVERS

5. Snapshots

You can save your routing configurations as snapshot for later use.

You can have up to 100 snapshots saved simultaneously.

You can label your snapshots and assign them to up to nine hot keys (CMD 1-9) to switch between routing configurations with ease.

You can also switch between snapshots by using the arrows next to the save button.

- 1. Snapshot settings:
  - a. Delete Snapshot
  - b. Save Snapshot
  - c. Switch snapshots (up/down)
  - d. Select Snapshot
  - e. New Snapshot
- 2. Snapshot number (right click to assign

hot-key)

- 3. Selected snapshot (Highlighted purple)
- 4. Name Snapshot (double click on name to

change)

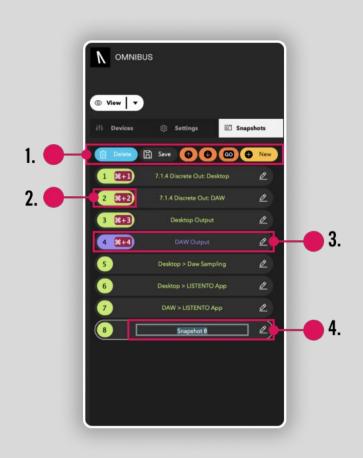

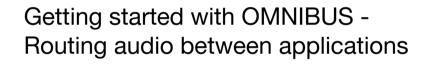

V

#### 6. Getting started

1. Setting up your playback engine

To begin routing audio in OMNIBUS, you'll need to have audio passing through the OMNIBUS app.

You can begin this by setting your computer and/or DAW's audio playback engine to be one of the OMNIBUS virtual devices.

As you can see here, the Mac's audio player is OMNIBUS A whereas Pro Tools' playback engine is set to OMNIBUS B.

This means my DAW's audio will come from a separate source than my computer's audio

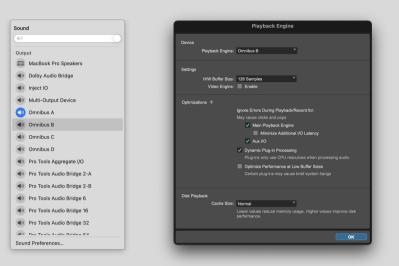

Once you've chosen your application or DAW's audio, you can now route to different output destinations.

Each block in the routing matrix corresponds to a audio source channel and an audio output destination channel.

In the image you will see the routing is Channel 1 from OMNIBUS A going into MacBook Pro Speakers channel 1.

As OMNIBUS A has been selected as the Macbook's audio engine, this routing will send the computers browser audio into the macbook pro speakers.

This could also be sent to any output destination channel on the device. This could be an audio interfaces output, Zoom's audio device, a Pro Tools bridge, Dolby Production Suite etc.

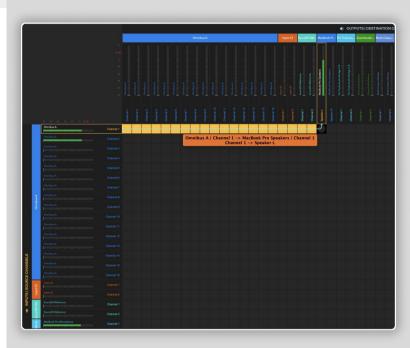

# 6. Getting started

3. Saving Routing Configurations

Once you're happy with your routing, you can save this in the snapshots menu (see page 12)

Snapshots are a great way to reference your mixes as well as saving and switching between complex routing configurations.

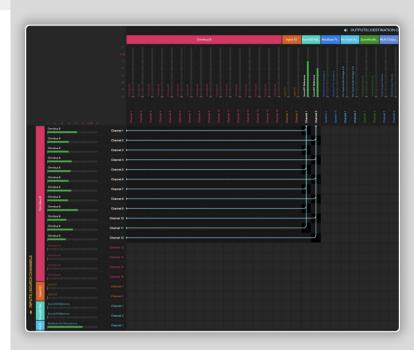

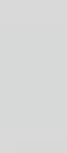

4. OMNIBUS x LISTENTO app

OMNIBUS supports LISTENTO in many ways.

No DAW? No problem.

When using the LISTENTO standalone app, set OMNIBUS as your 'input' and send whatever audio sources—up to 16 channels and including immersive mixes up to 9.1.6—straight into LISTENTO.

Stream your audio directly from your computer to the world in lossless quality and at latency you define.

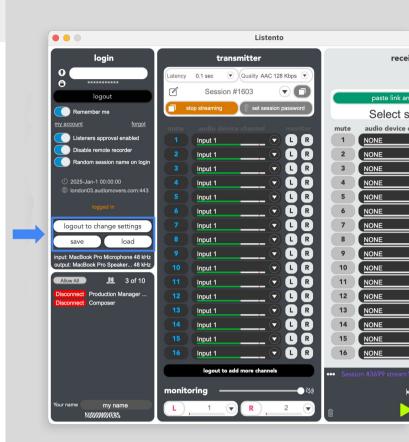

Have more questions about OMNIBUS or Audiomovers?

Ν

Head to https://audiomovers.com/help

Alternatively, please contact us at contact@audiomovers.com

Copyright © 2024 Audiomovers LLC, All rights reserved.